#### ⚫ Здравствуйте, дети!

- ⚫ Запустите презентацию ( гл. меню показ слайдов с начала). Внимательно её изучите.
- ⚫ Презентация вас познакомит с темой урока и основными понятиями, раскрывающими тему урока. Тему урока и основные моменты, раскрывающую тему запишите в рабочую тетрадь.
- ⚫ Если, что-то непонятно, то вы можете найти информацию в учебнике § 27, либо в интернете, либо задать вопрос Лидии Александровне по почте в электронном дневнике.
- ⚫ Оценки с этой недели буду выставлять в конце недели, поэтому старайтесь домашнее задание до конца недели сделать.

⚫ Всем, кто не приступил учиться дистанционно! Лидии Александровне, чтобы вам поставить оценку за 4 четверть надо, чтобы у вас было за эту четверть не менее 3 оценок.

# ⚫ **Пора всем за работу!**

Тема урока:

# Создание презентаций PowerPoint

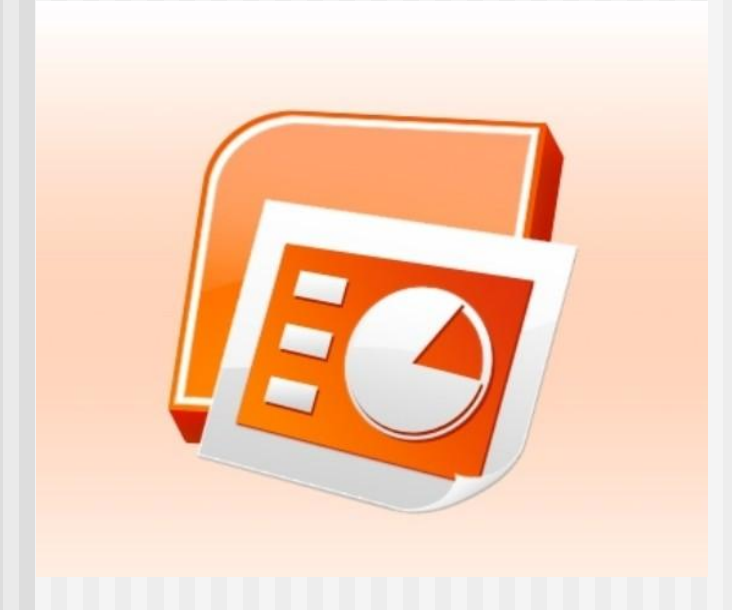

**MS PowerPoint** – **программа демонстрационной графики, позволяющая быстро и просто подготовить разнообразный презентационный материал высокого качества.**

 **Презентация** – **форма объединения различных видов информации в одном документе, предназначенном для показа на экране монитора.** 

 **Microsoft PowerPoint** – файлы **\*.ppt, \*.pptx, \*.pps, \*.ppsx**

**OpenOffice Impress** – файлы **\*.odp**

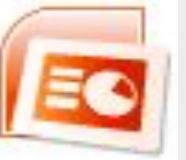

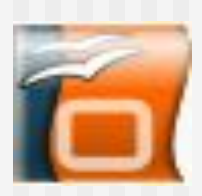

#### **Слайд** – **это электронная страница презентации, отдельный, самостоятельный объект, который должен содержать законченную мысль или сообщение.**

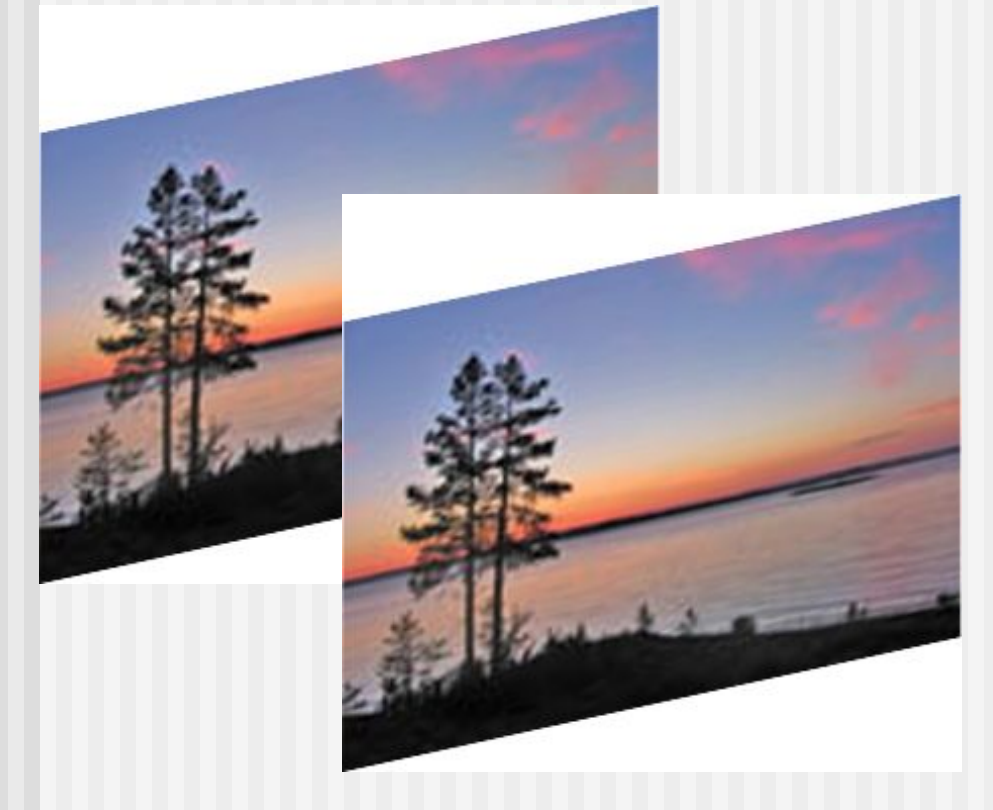

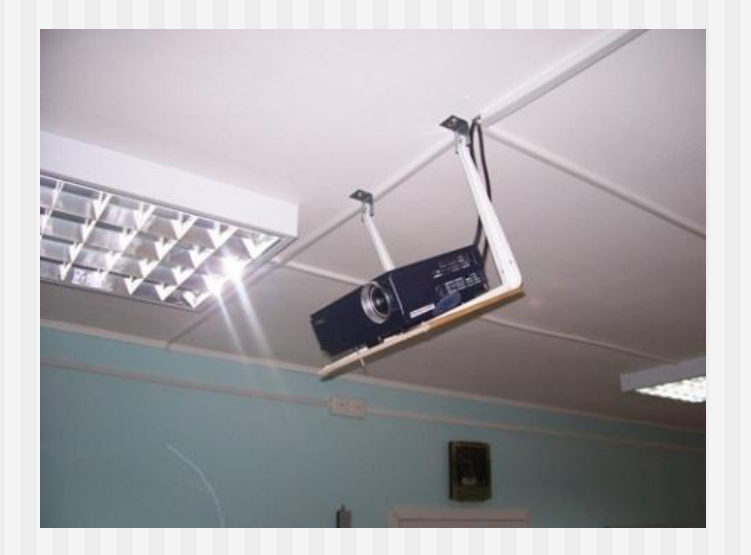

# **Содержание слайда**

\* **Текст**

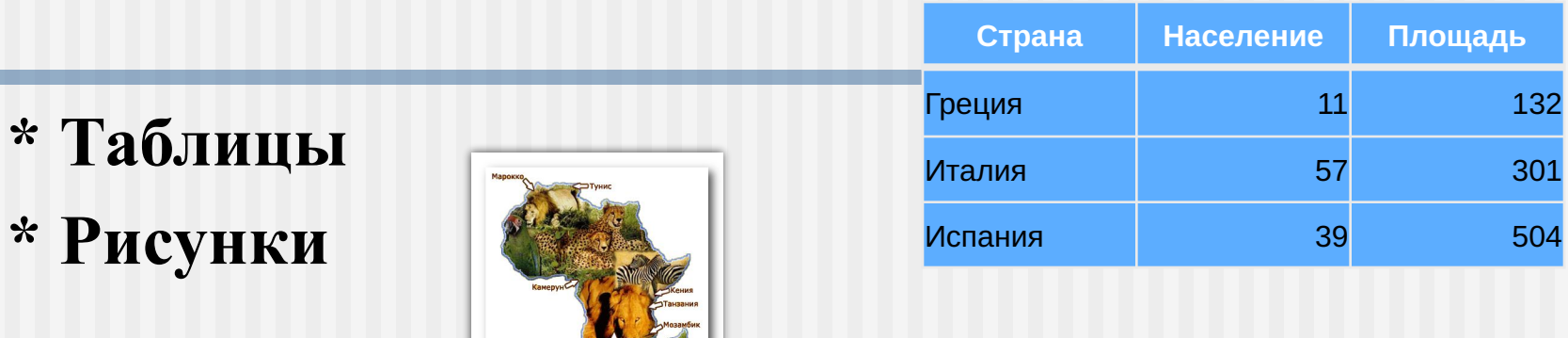

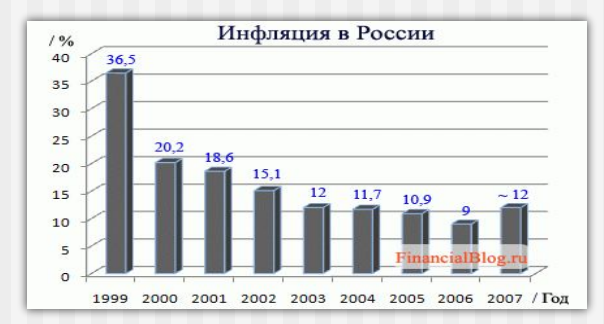

**\* Звук**

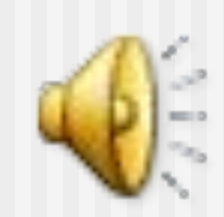

**\* Графики, диаграммы**

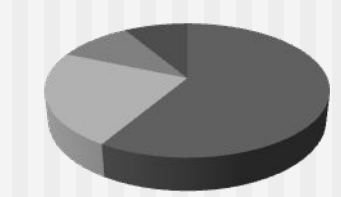

**\* Видеоролики** 

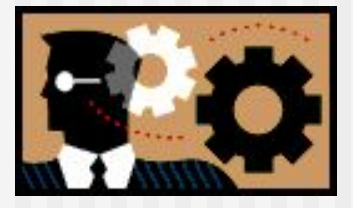

**Композиция – совокупность изобразительных приемов, организующих художественное произведение, сложное и** 

**неоднородное по своему составу.** 

 **Принципы построения композиции: \* Выбрать характерные для композиции объекты (однородные, контрастные).**

 **\* Не более 3 объектов в материале, деталях, цвете, форме.**

 **\* Основа статичной композиции – симметрия.**

 **\* Главное – чувство меры, здравый смысл и соответствие формы содержанию!**

#### **Цветоведение – наука о цвете. Для дизайна презентации выбор цвета имеет**

**большое значение.**

**Необходимо учитывать психологическое воздействие цвета: пастельные тона – лирическое настроение, золотистый блеск – торжественность, синий и фиолетовый – холодность.**

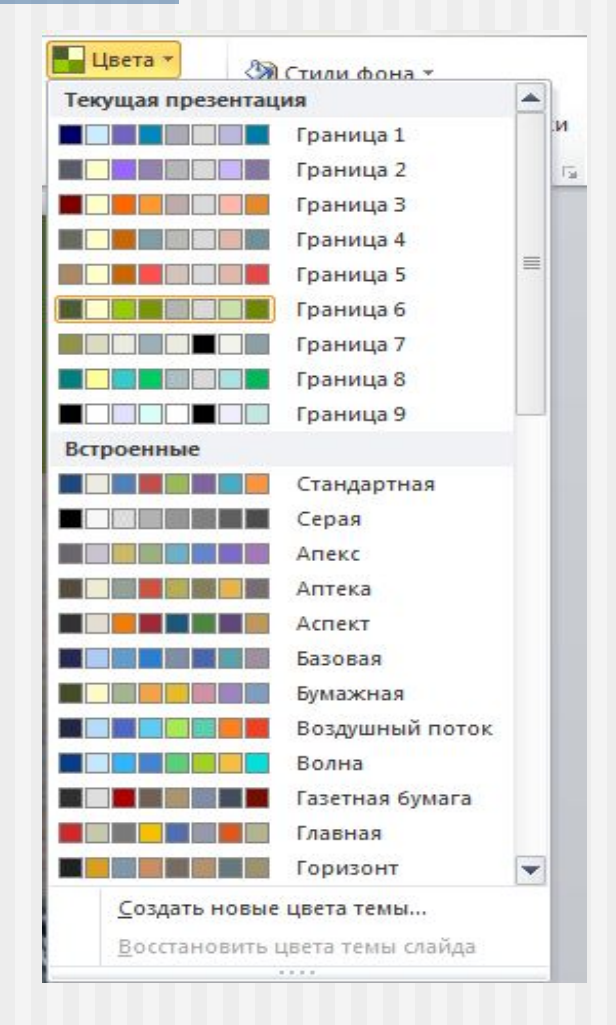

**Цветовой круг — способ представления непрерывности цветовых переходов.**

**Наиболее распространён восьмисекторный цветовой круг. Он включает 7 цветов радуги и пурпурный. Основными в этом круге считают три цвета — красный, желтый, синий.**

# **Создание слайдов**

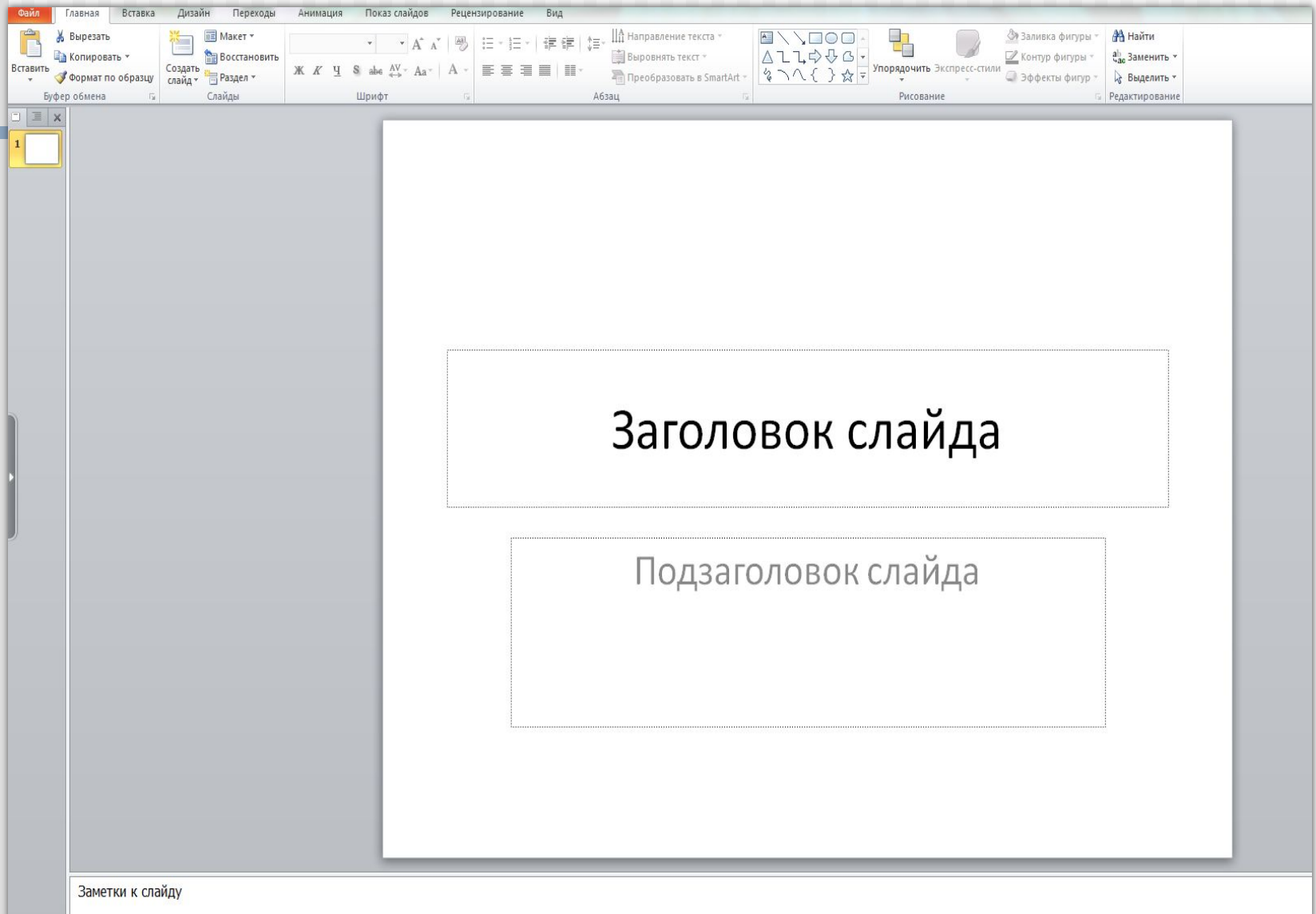

# **Шаблон оформления**

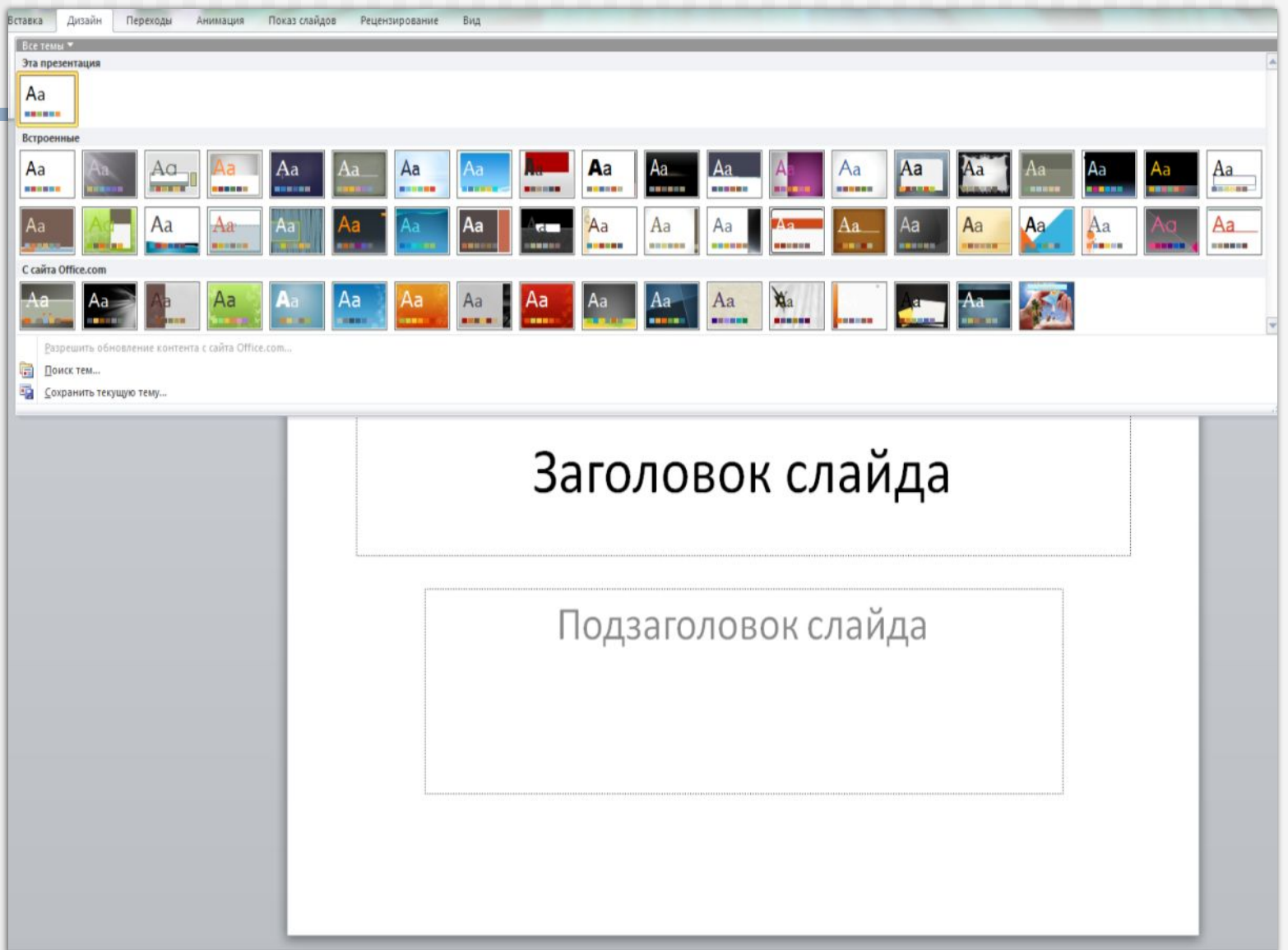

#### **Вставка рисунка**

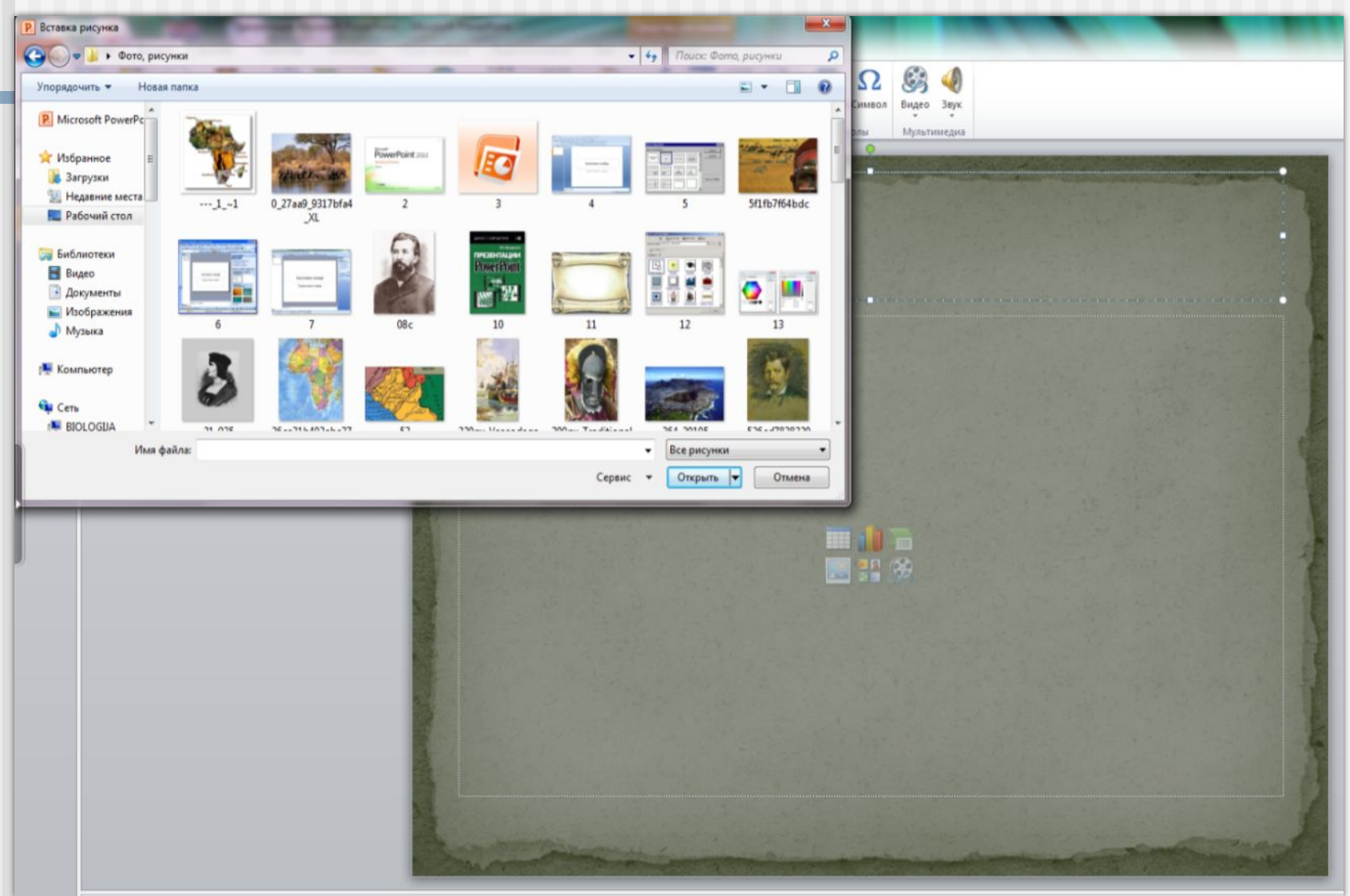

## **Работа в SmartArt**

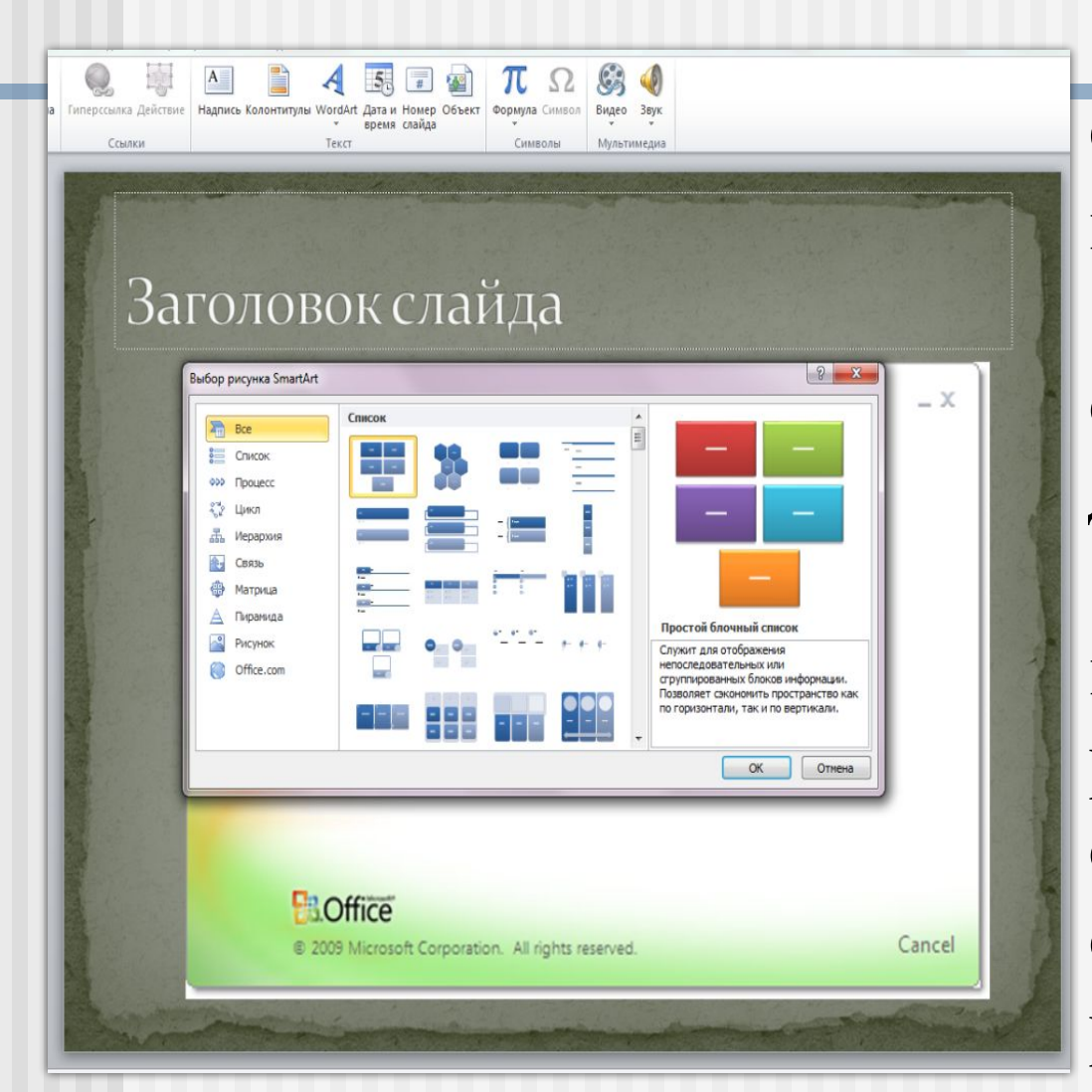

**С помощью SmartArt вы можете: \* показать все виды связей с помощью диаграмм; \* настроить внешний вид SmartArt, редактируя отдельные элементы, содержащиеся внутри рисунка SmartArt.** 

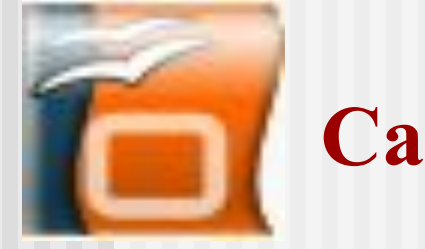

## **Самые распространенные ошибки:**

- **■ использование слишком мелкого текста;**
- **■ размер основного шрифта и заголовков не должен меняться от слайда к слайду;**
- **■ фон не должен отвлекать внимание на себя в ущерб для содержания слайда;**
- **■ необходимо соблюдать цветовую гармонию;**
- **■ при заполнении слайда гармонично сочетать текст и картинки;**

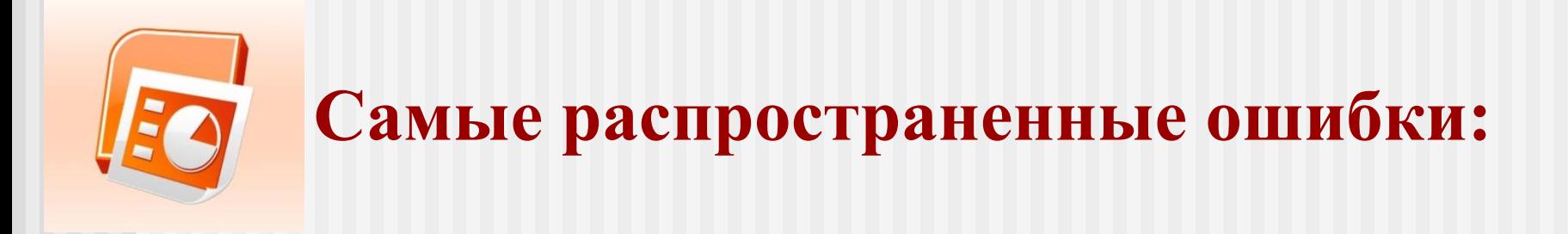

- **■ эффекты анимации и переходов слайдов должны применяться осторожно, без злоупотребления;**
- **■ осторожность в применении шаблонов, изготовление «на скорую руку»;**
- **■ помещать в презентацию самое главное и быть лаконичным.**

## **«Белый медведь»** План презентации:

- **1. Название, автор.**
- **2. Внешний вид**
- **3. Среда обитания**
- **4. Образ жизни**
- **5. Рацион питания**

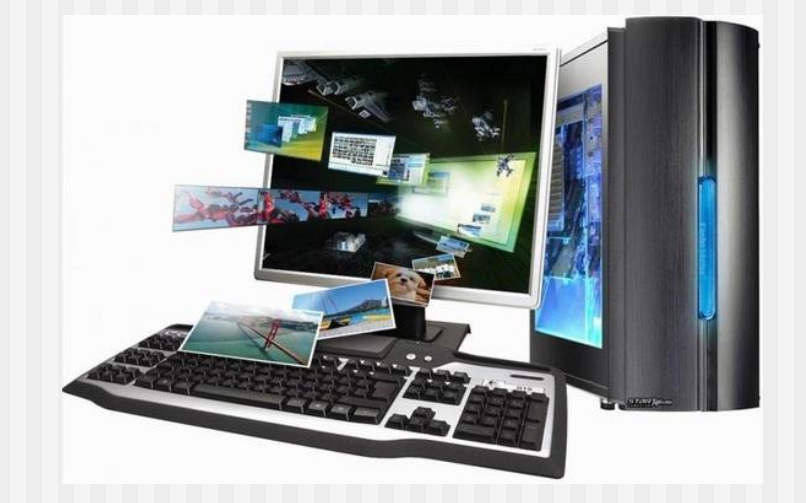

Домашнее задание.

К сожалению, не могу ничего показать. Начинайте смело создавать презентацию в Power Point. Этапы

- 1.Выбираем дизайн презентации (пункт меню «дизайн», выбираем картинки)
- 2.1 слайд титульный. На котором помещается тема и кто сделал презентацию. Пользуйтесь шаблонами.
- 3.Чтобы создать слайд (пункт меню главная создать слайд)
- 4.Размещая информацию на слайде помните: на слайде должна быть в основном графическая информация, а текста мало (2-3 предложения к каждой картинке)
	- 5. Тема и информация для презентации в файле «Белый медведь»
	- **6. После создания презентации присвойте имя файлу: класс и ваша фамилия, например 7аБашарова и вышлите мне для проверки.**